**34.** With the process of setting your fingerprint up with Windows Hello completed, **now go back to step 17 to quickly finalize the LastPass Fingerprint setup process** 

**33.** The process of adding your fingerprint to Windows Hello is completed but you can **click Add another finger** if desired to repeat steps (29-33) **or you can click Close** to finish

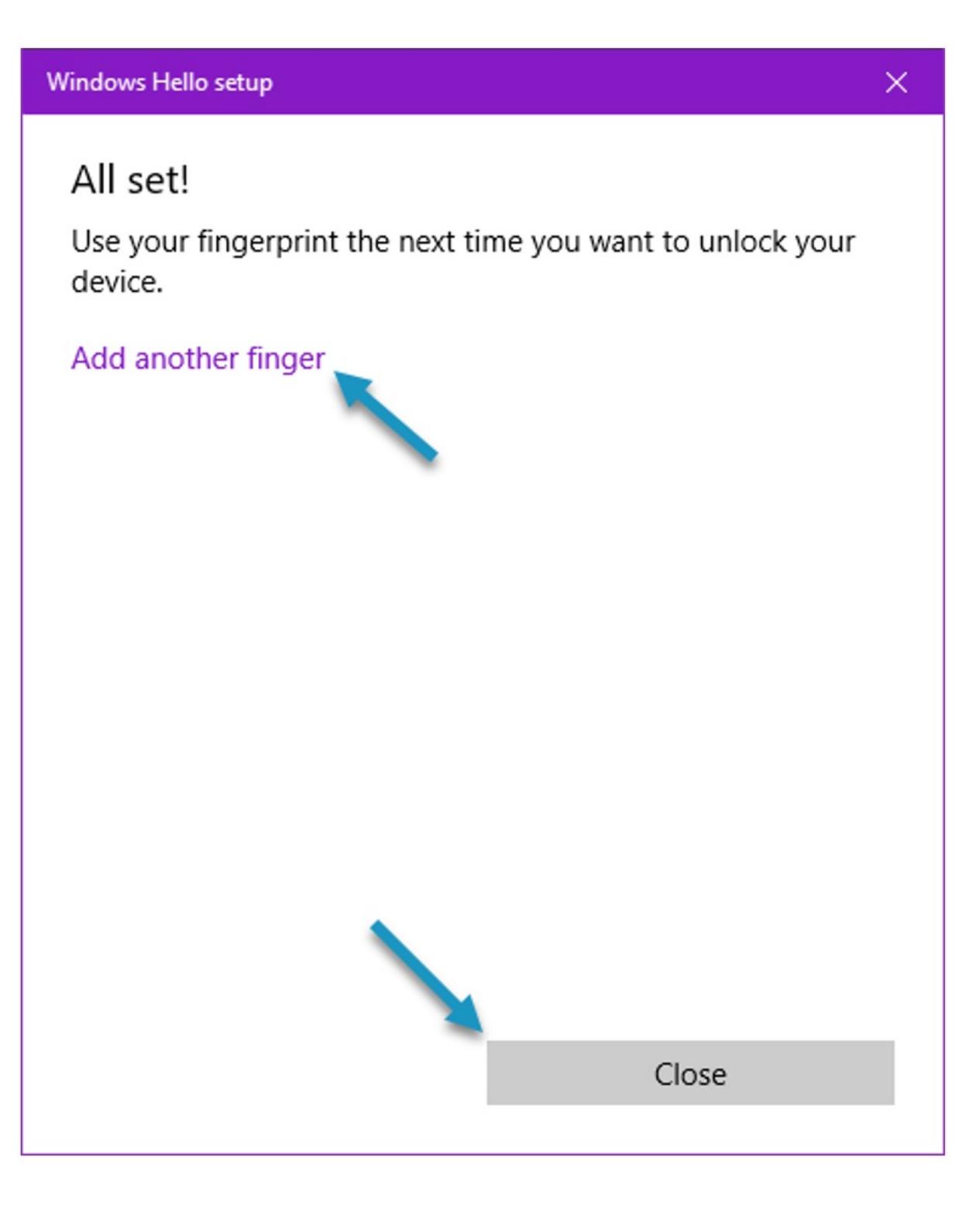

**32.** Now, place your same finger at varying angles onto the VeriMark fingerprint readers sensor until prompted that the process has completed

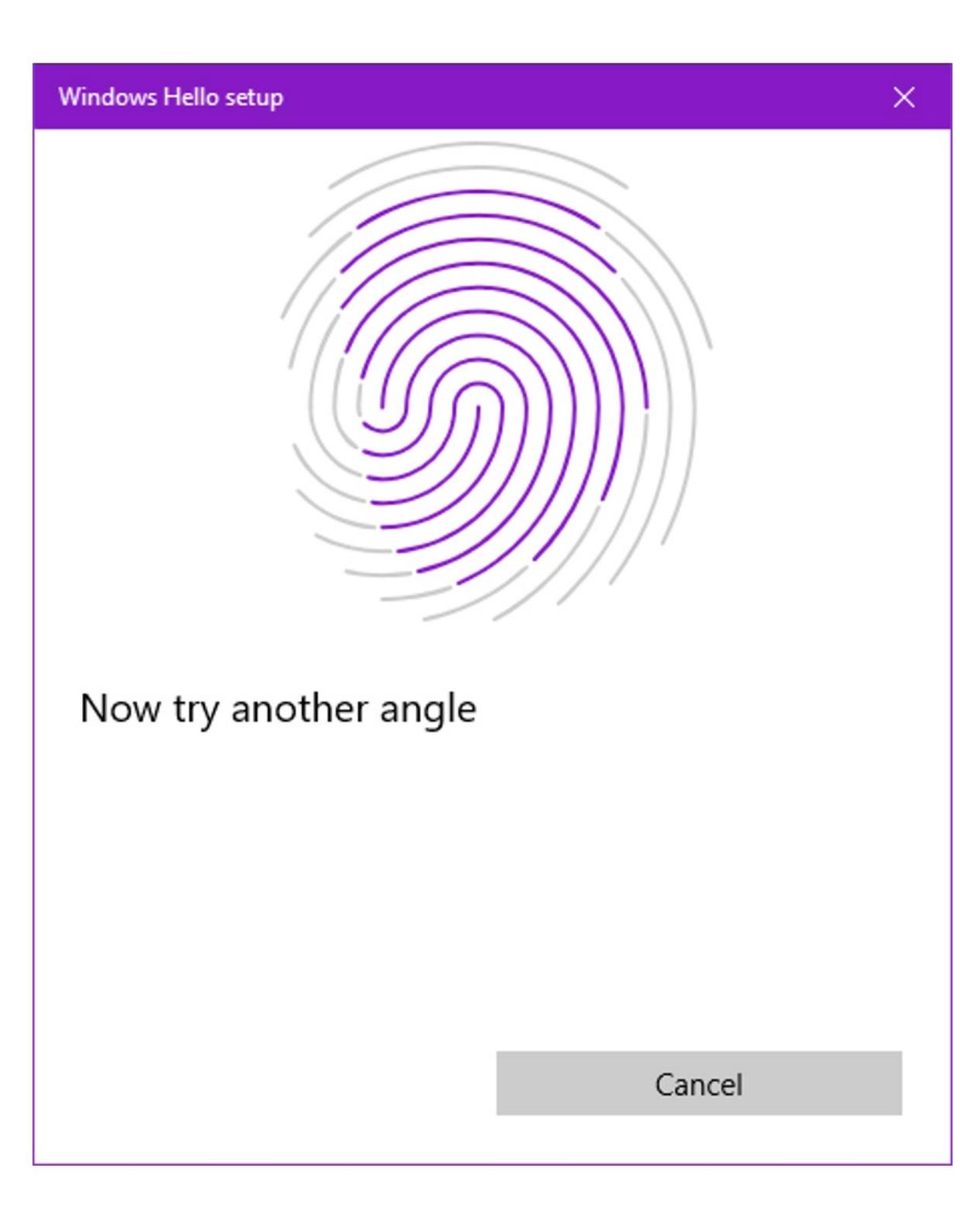

**31.** When prompted to try another angle, click Next

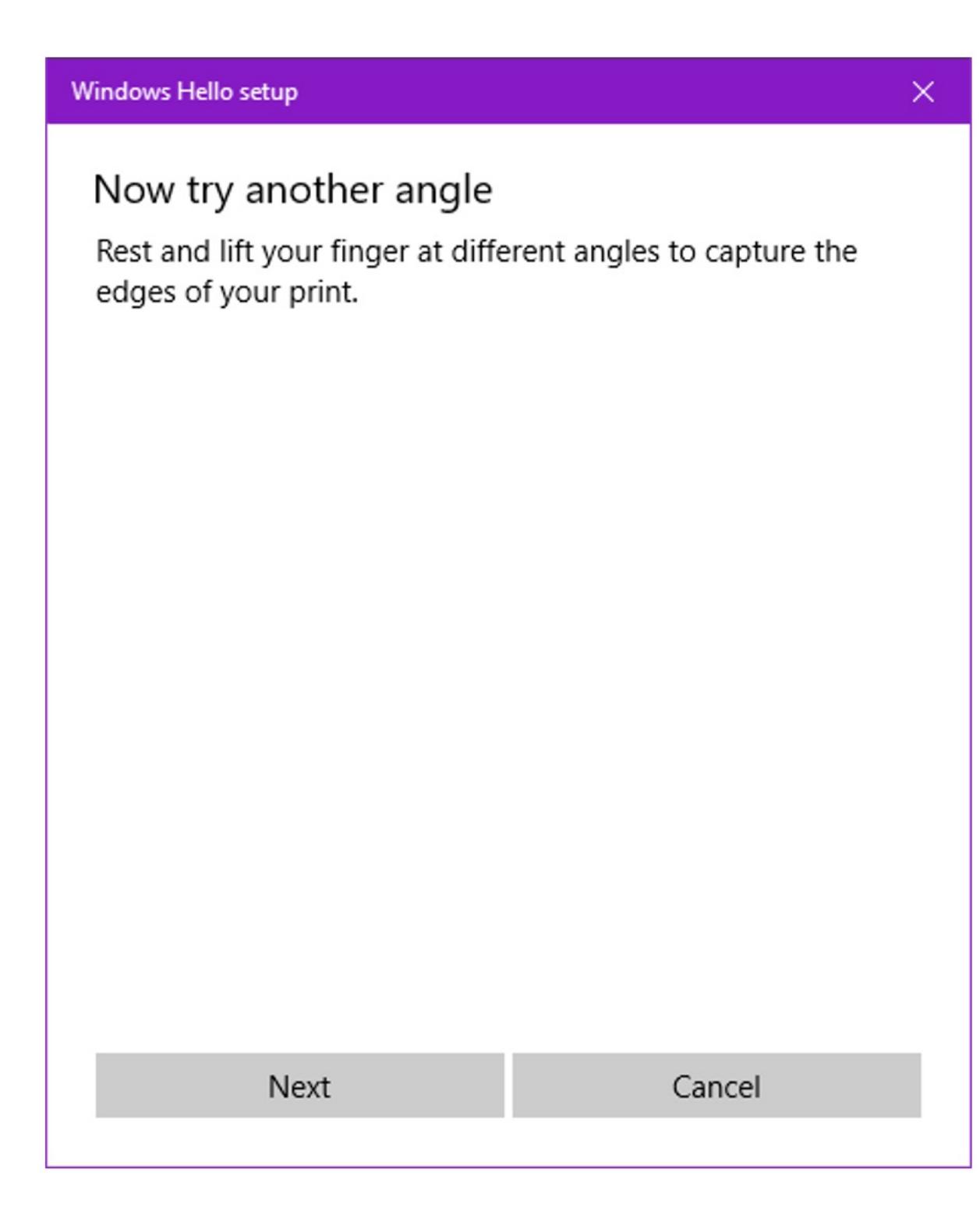

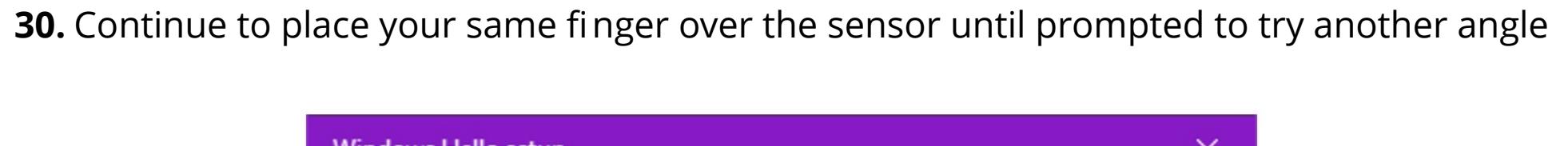

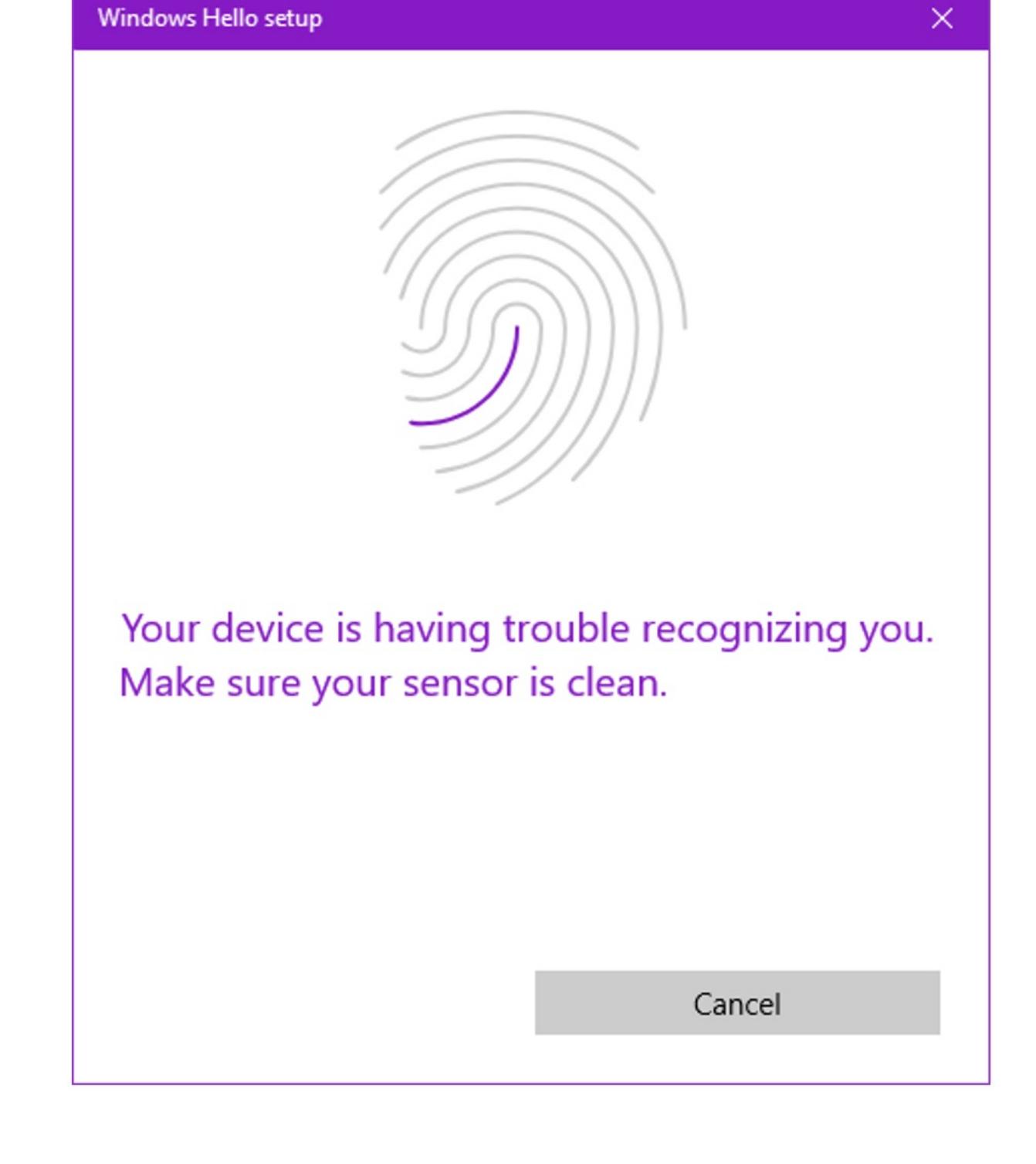

**29.** Select a desired finger and place it over the VeriMark™ sensor to start the process of the operating system securely capturing a template of your fingerprint

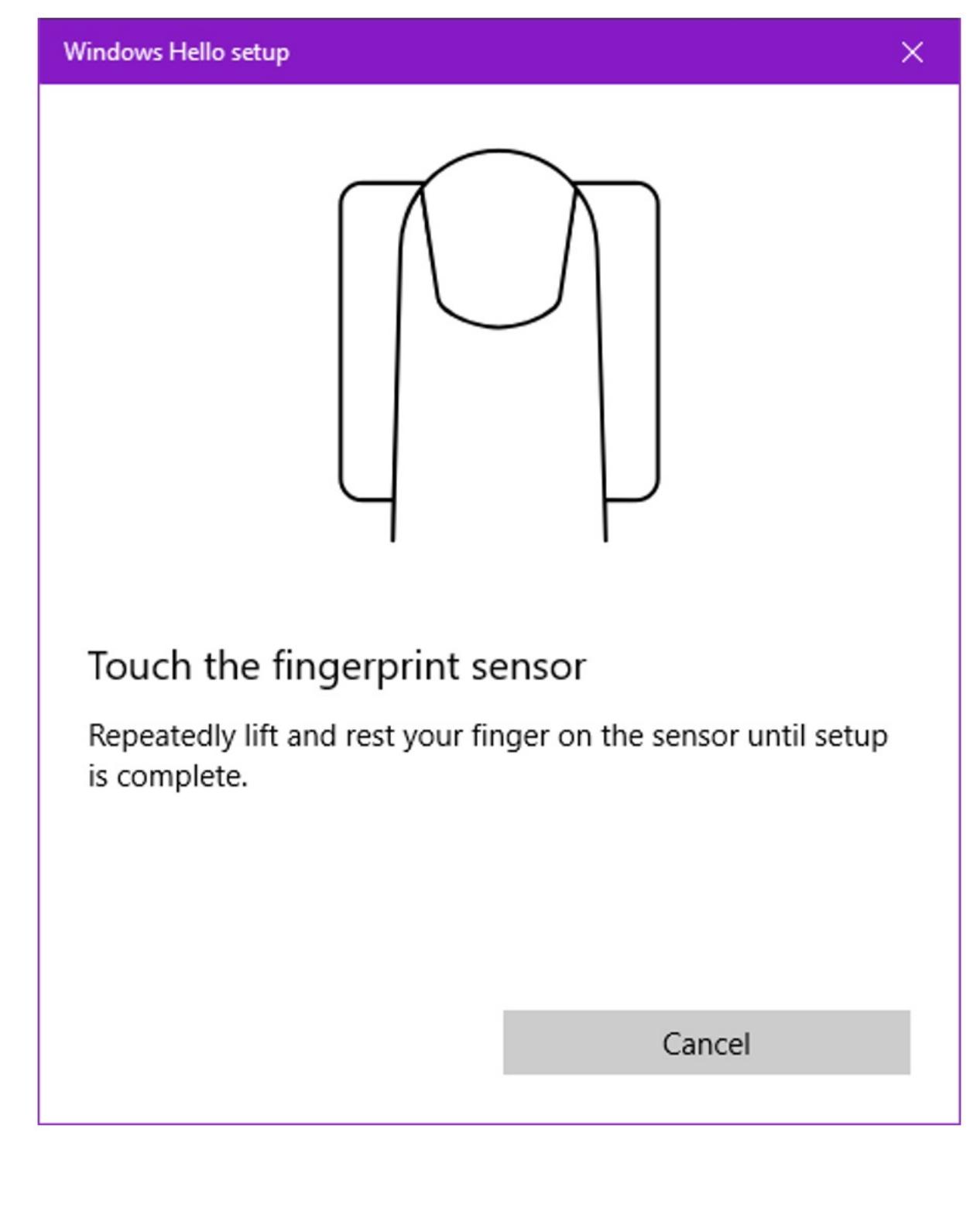

• If you haven't created one yet, you will be prompted to do so before continuing.

• This PIN is your unique access to your computer and will be used when your VeriMark reader is not connected to the

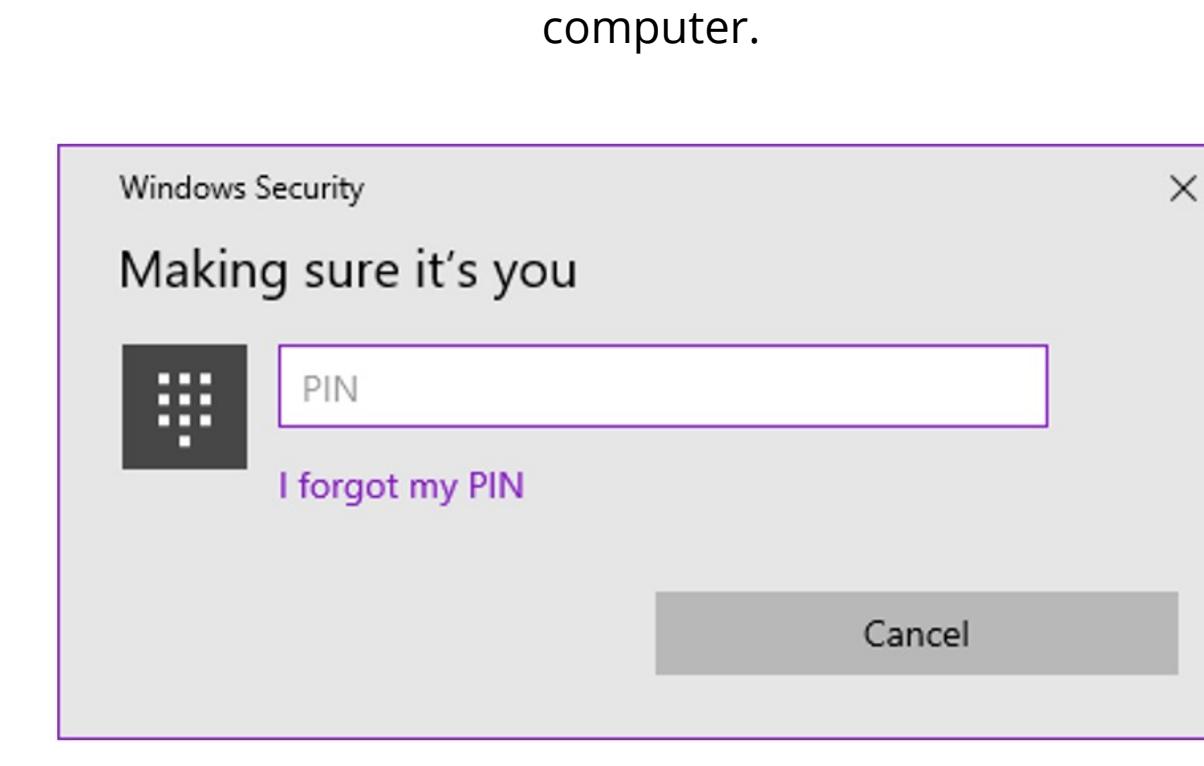

**26.** Select **Windows Hello Fingerprint** and click on **Set up** 

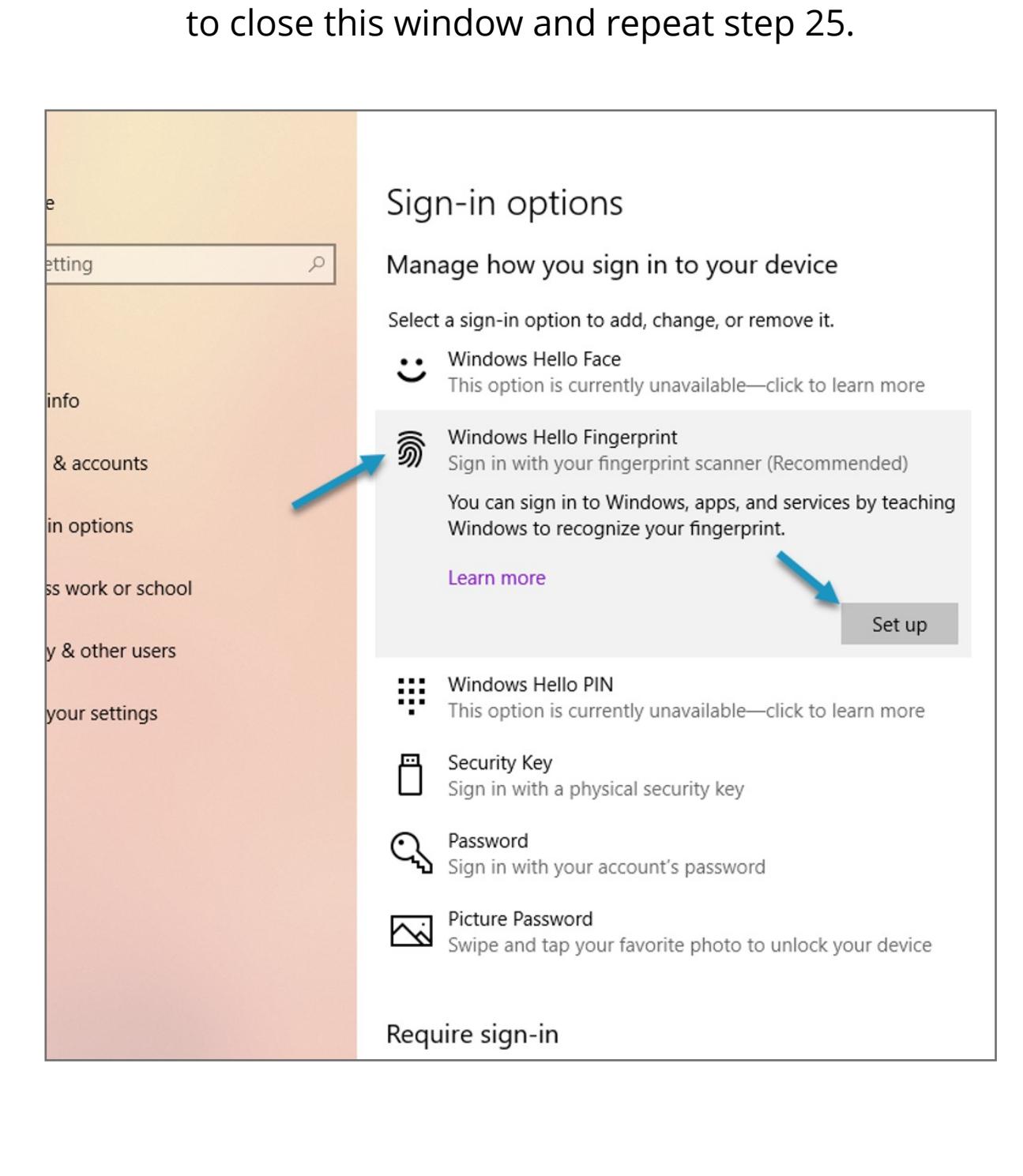

**27.** The Windows Hello setup wizard will start, click on Get Started

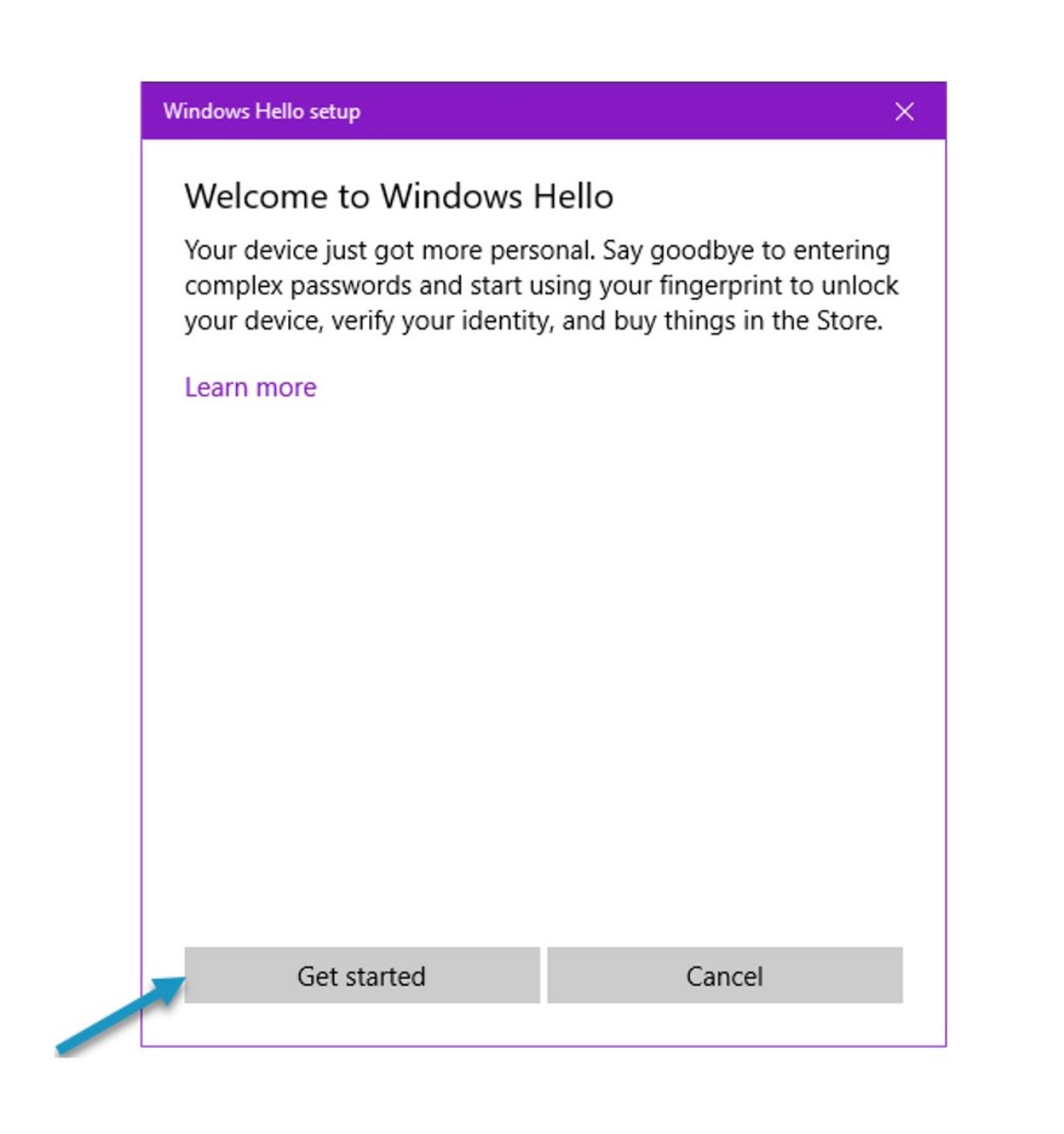

• If this option is grayed out, please make sure your VeriMark™ Reader is connected to your computer. You may need

**25**. Within Windows, **type** Sign within the Search Bar and click on **Sign-in Options**

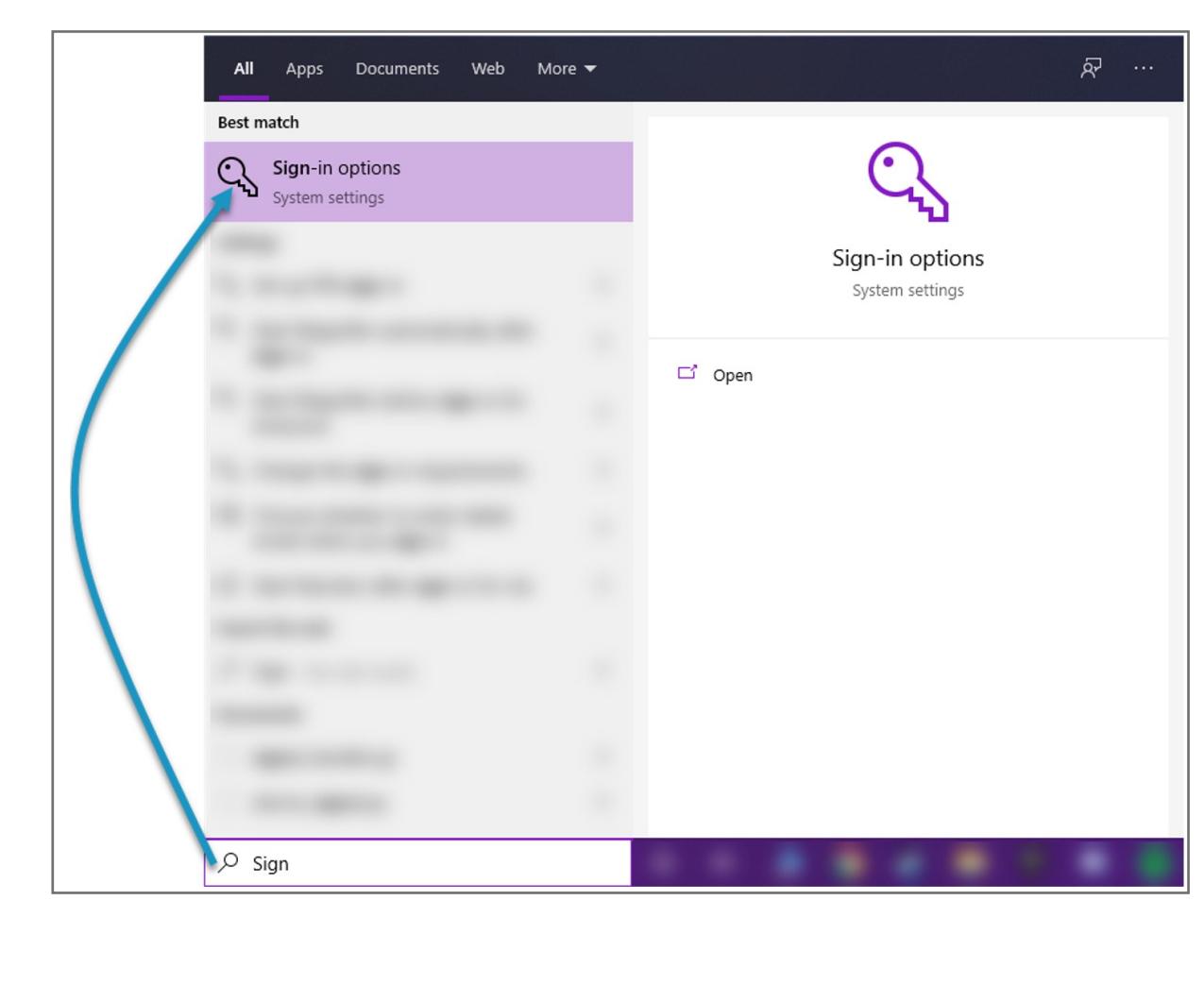

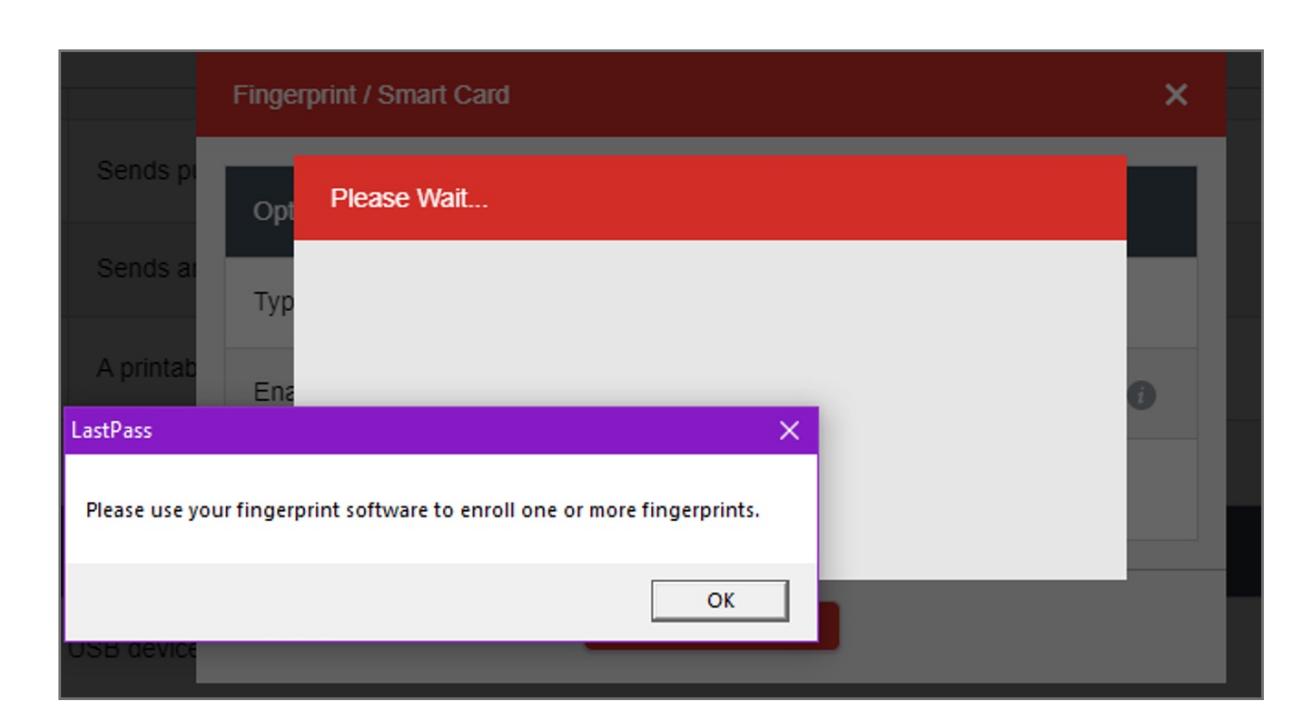

**24.** If you have yet to do this, Click **OK**

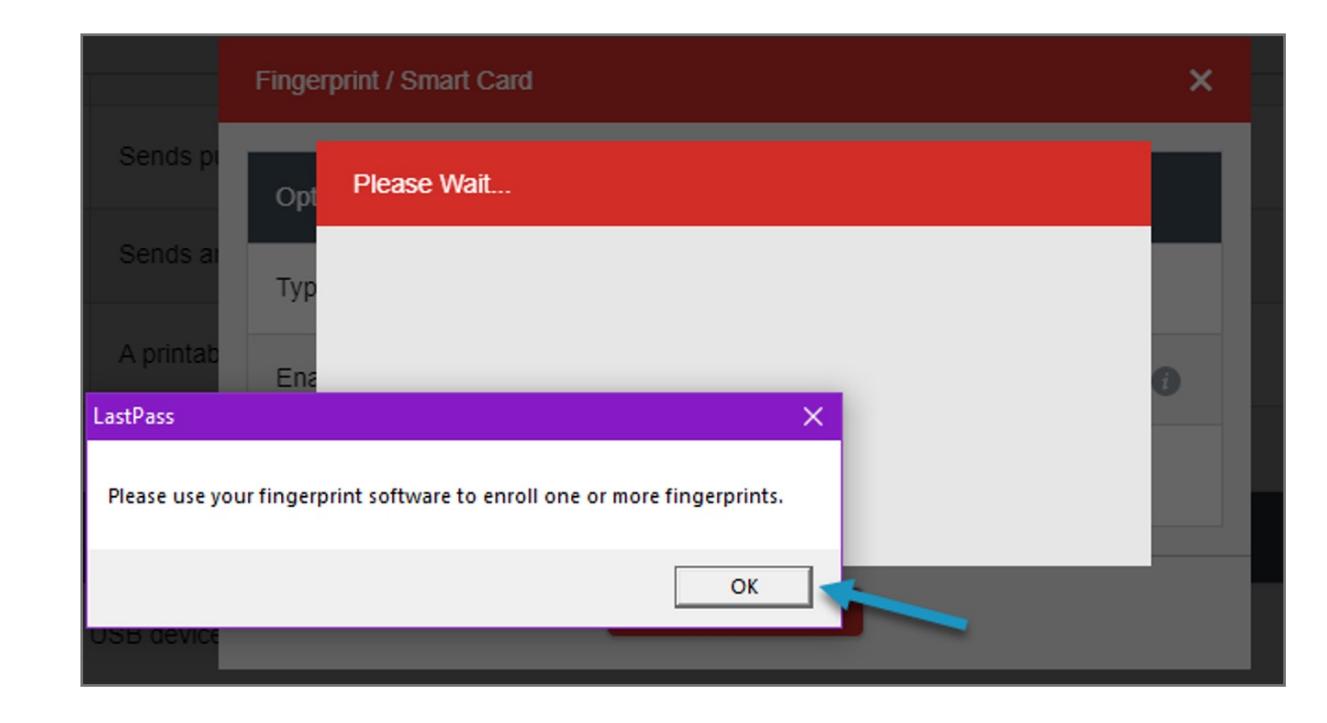

**23.** During Step 17, if you were prompted to **register your fingerprint(s) with your fingerprint software** (i.e. Windows Hello), LastPass will then prompt you (as shown below) to ensure you do so before proceeding.

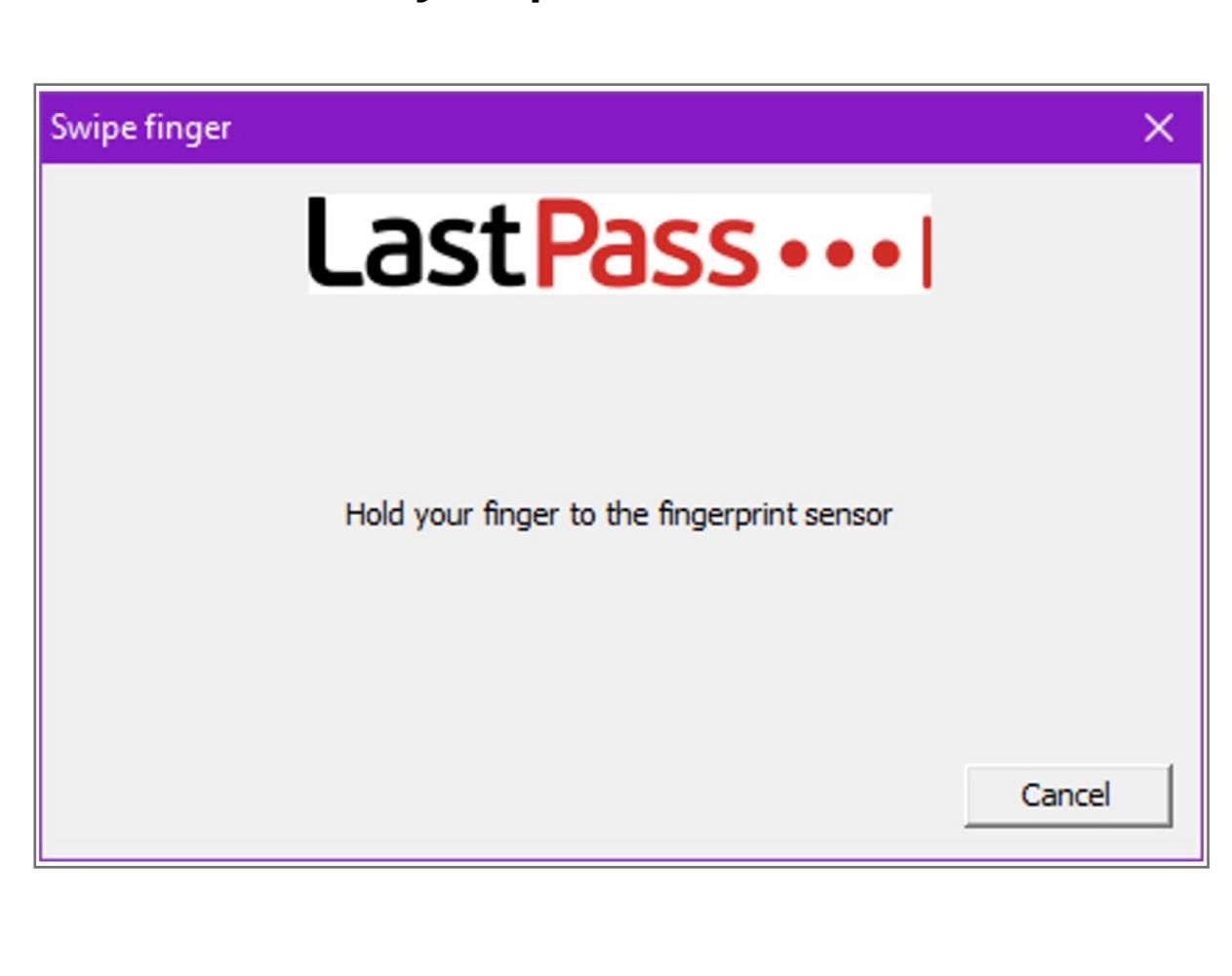

**22.** The setup of your VeriMark™ fingerprint reader with LastPass is now complete

- **21.** You should now be prompted to **use your fingerprint**, via the VeriMark™ reader, **each time you log into LastPass**
- If for some reason you don't have your fingerprint reader on you, don't worry, **clicking Cancel will prompt you to use your password instead**

**20.** Now **click on the LastPass icon** again to log back in

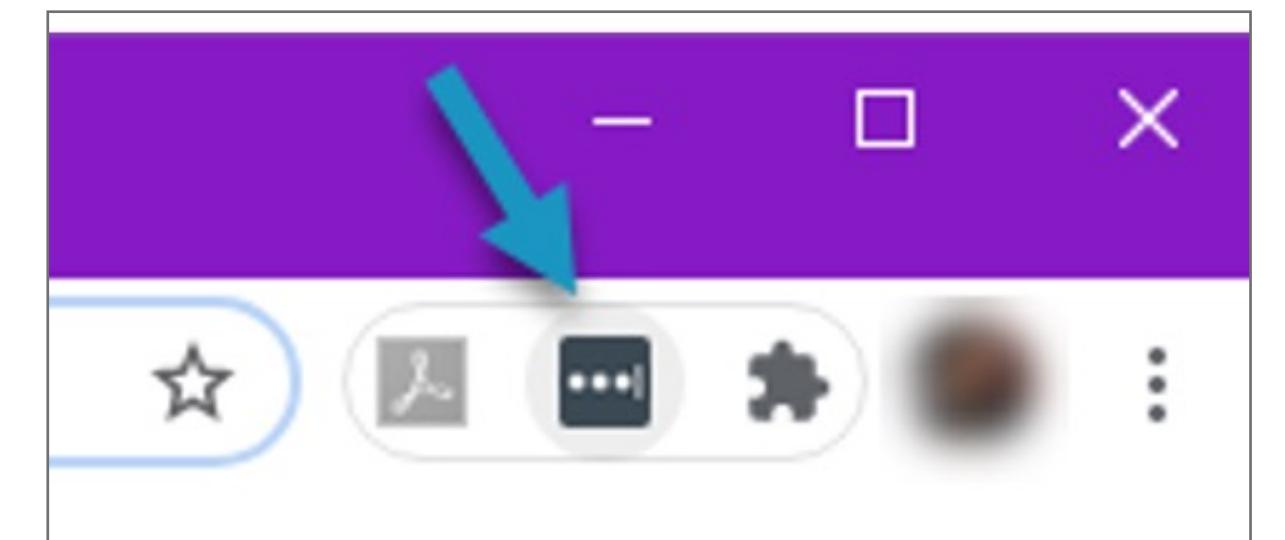

**19.** To test that this feature is working, **log out of LastPass** 

 $\Box$  <br> In  $\Box$  .  $\mathbf{x}$ ☆ 四 ■ ★  $\ddot{.}$  $\gg$ Q Search LastPass Vault  $\mathbf{...}$ 回 Open My Vault Favorites ★.  $\blacktriangleright$ **O** Recently Used  $\blacktriangleright$ ⚠ All items  $\blacktriangleright$ Add Item  $\bullet$  $\blacktriangleright$ ⊕ Generate Secure Password  $\blacktriangleright$ **Account Options**  $\blacktriangleright$ Log Out: €

**18.** You should now see **Enabled** listed next to the Fingerprint / Smart Card entry in LastPass

 $\mathsf{OK}% _{\mathsf{CL}}\times\mathsf{CK}_{\mathsf{CL}}^{\mathsf{CL}}(\mathsf{CL}_{\mathsf{CL}}^{\mathsf{CL}}(\mathsf{CL}_{\mathsf{CL}}^{\mathsf{CL}}),\mathsf{CL}_{\mathsf{CL}}^{\mathsf{CL}}(\mathsf{CL}_{\mathsf{CL}}^{\mathsf{CL}}),$ 

**17.** When completed, LastPass will inform you that your **settings have been updated**. **Click Ok** to close this window

• See Step 23 if you received a prompt asking you to **set up your fingerprint with your fingerprint reader software** 

Kensington takes pride in making our comprehensive installation guides easy to follow with simple illustrations and step-by-step instructions. This guide will walk you through setup and help you get to know your VeriMark™ IT.

**(i.e. Windows Hello)**

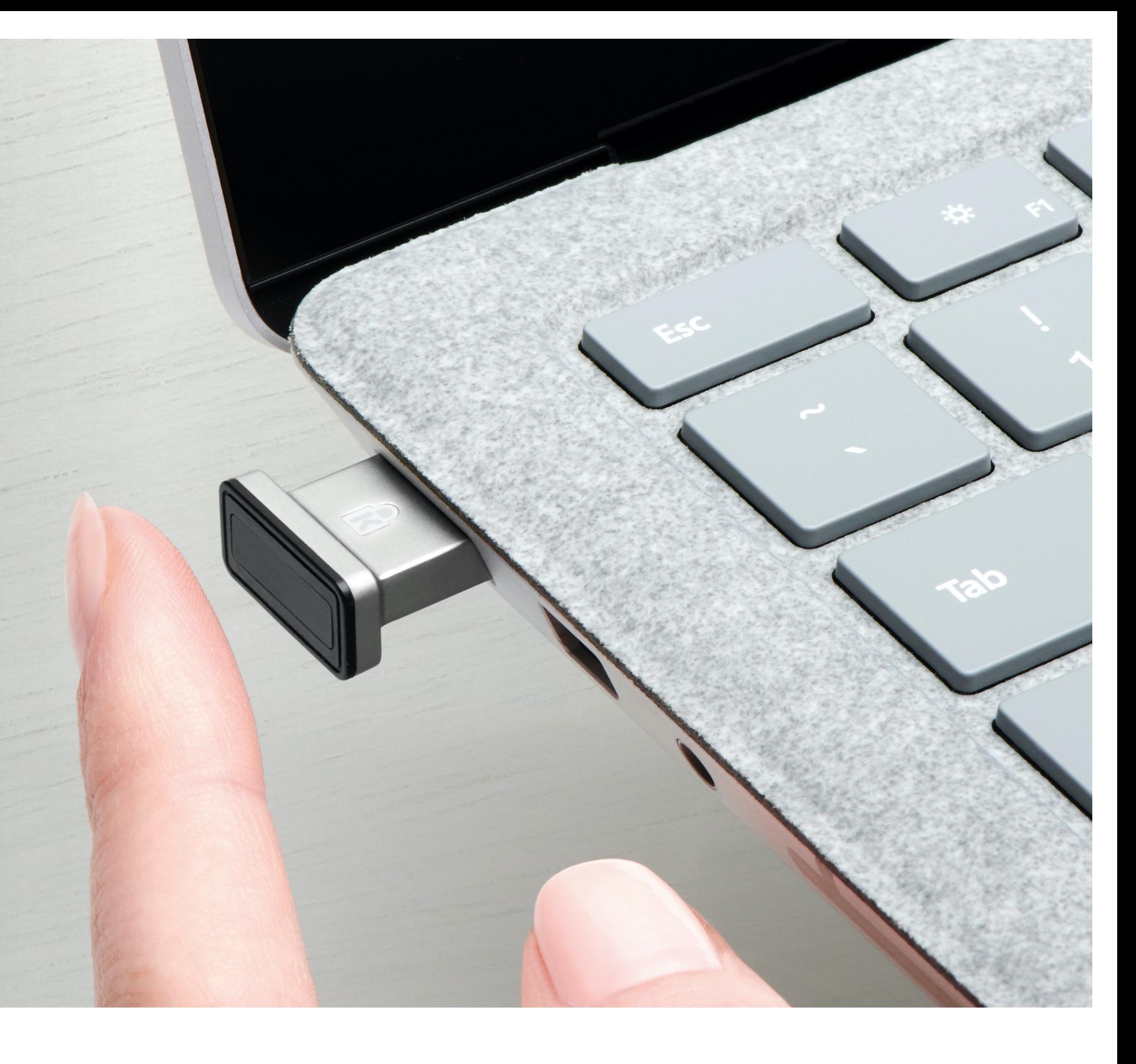

Multifactor

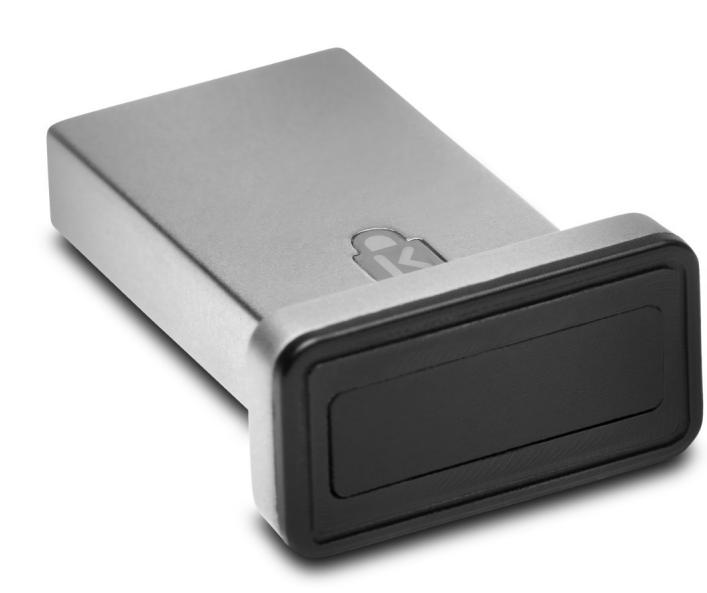

Settings updated.

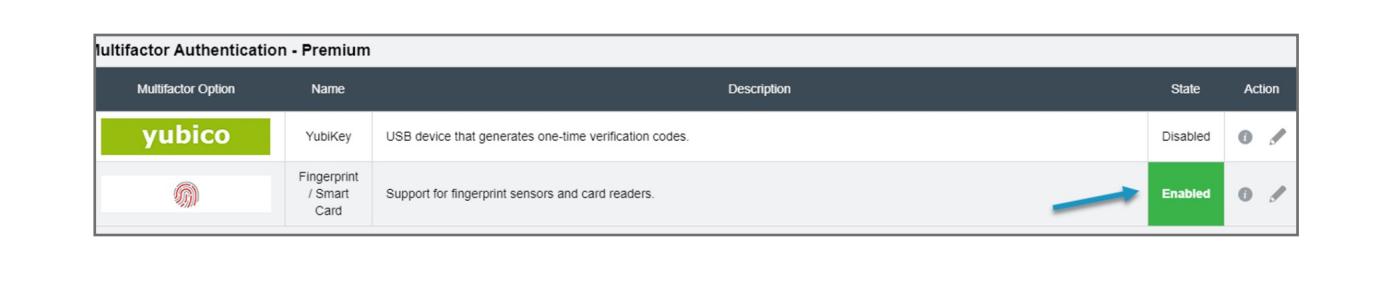

**16.** With the **correct password entered**, LastPass will prompt you to wait as it finishes the setup

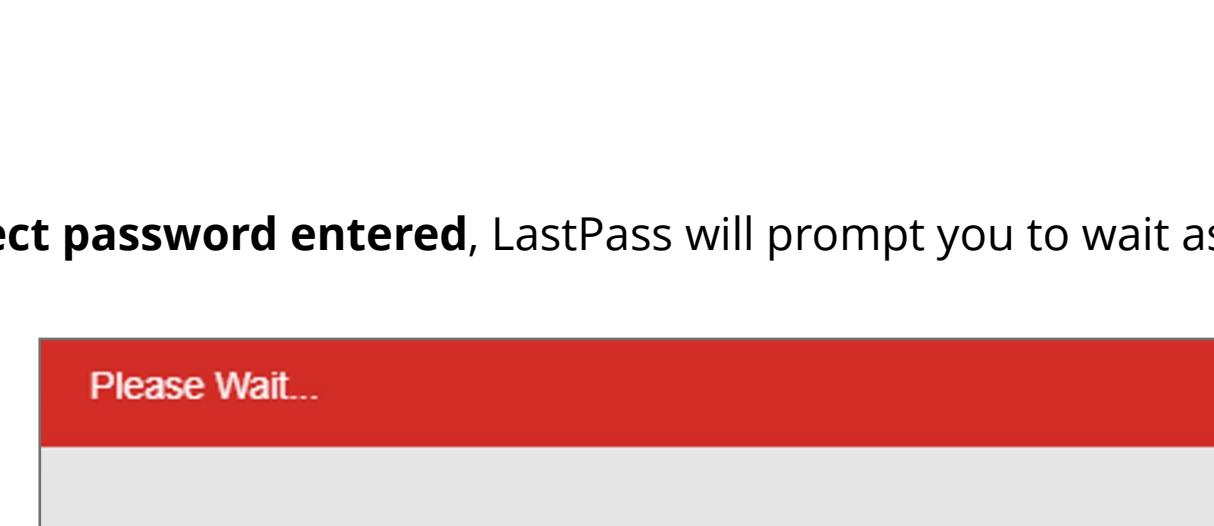

Please wait...

**15.** LastPass will then prompt you to enter your Master Password. Enter it and then press Continue

• If you receive an error that states "Something went wrong. : E" make sure your password was entered properly and

**Confirm Password**  $\boldsymbol{\mathsf{x}}$ Please re-enter your LastPass master password .......... Continue Cancel

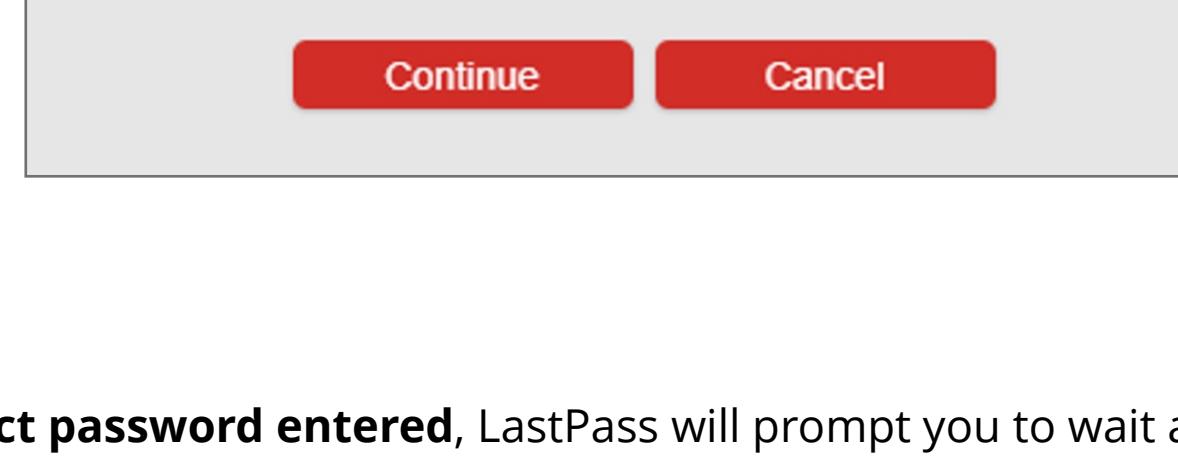

## try again.

#### **14.** Then click **Update**

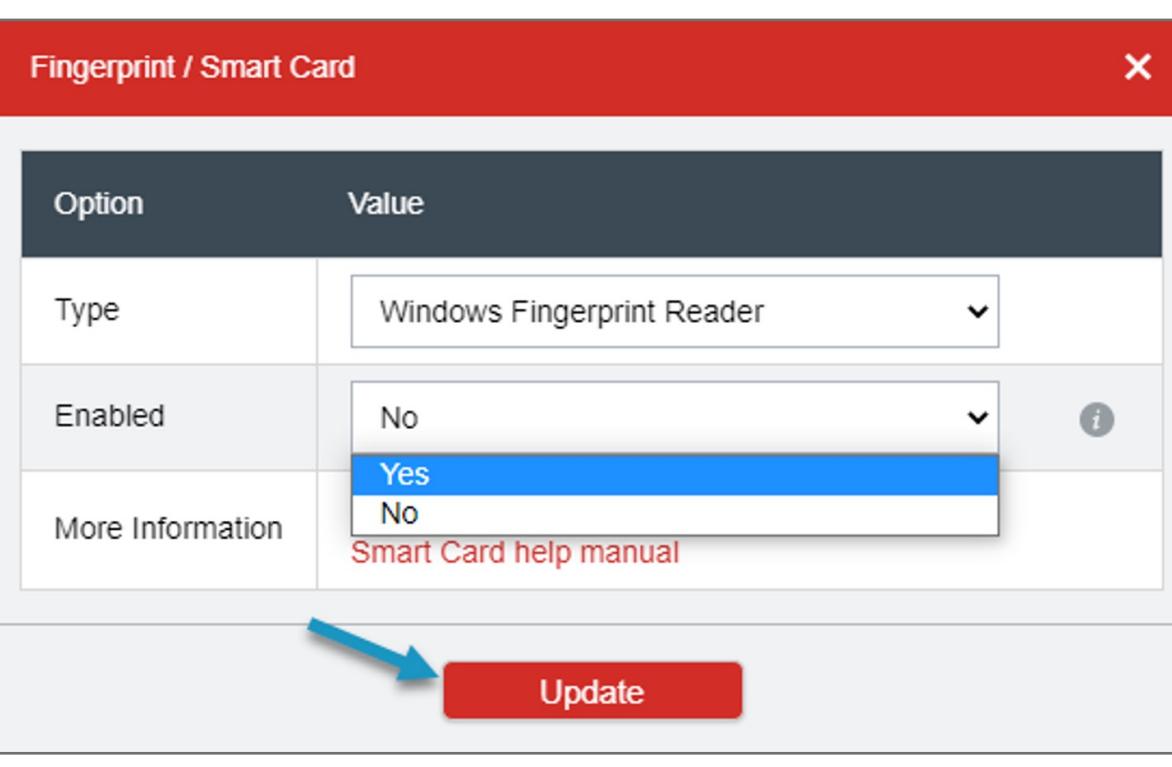

**13.** With the Windows Fingerprint Reader listed under Type, **set Enabled to Yes**

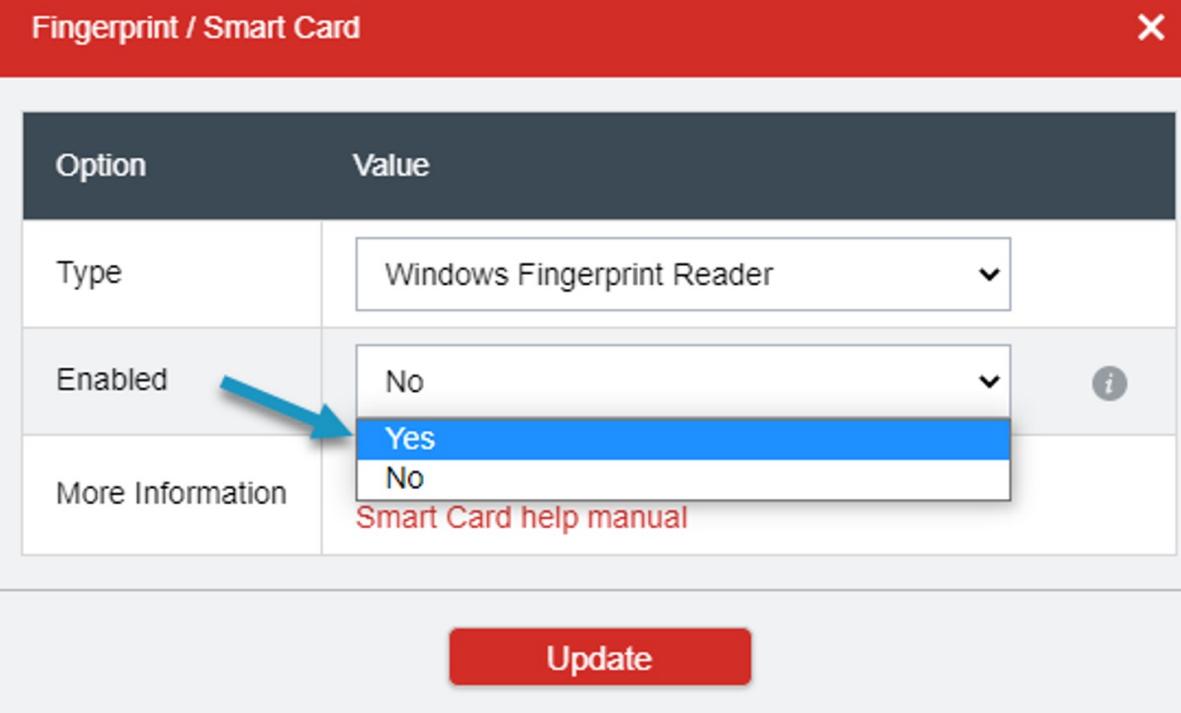

**12.** This time when the Fingerprint / Smart Card window opens, under Type, you should see "Windows Fingerprint Reader"

• If you do not see this, and instead see "No supported devices were found" please make sure your VeriMark™ fingerprint reader is connected to your computer. • With your VeriMark™ Fingerprint Reader connected, close the Fingerprint / Smart Card window, wait a few seconds,

and reopen this window. • If issues persist, make sure the VeriMark™ reader is properly installed, close LastPass, and repeat steps 9-12. • Support is available should you still have issues https://www.kensington.com/resources/contact/

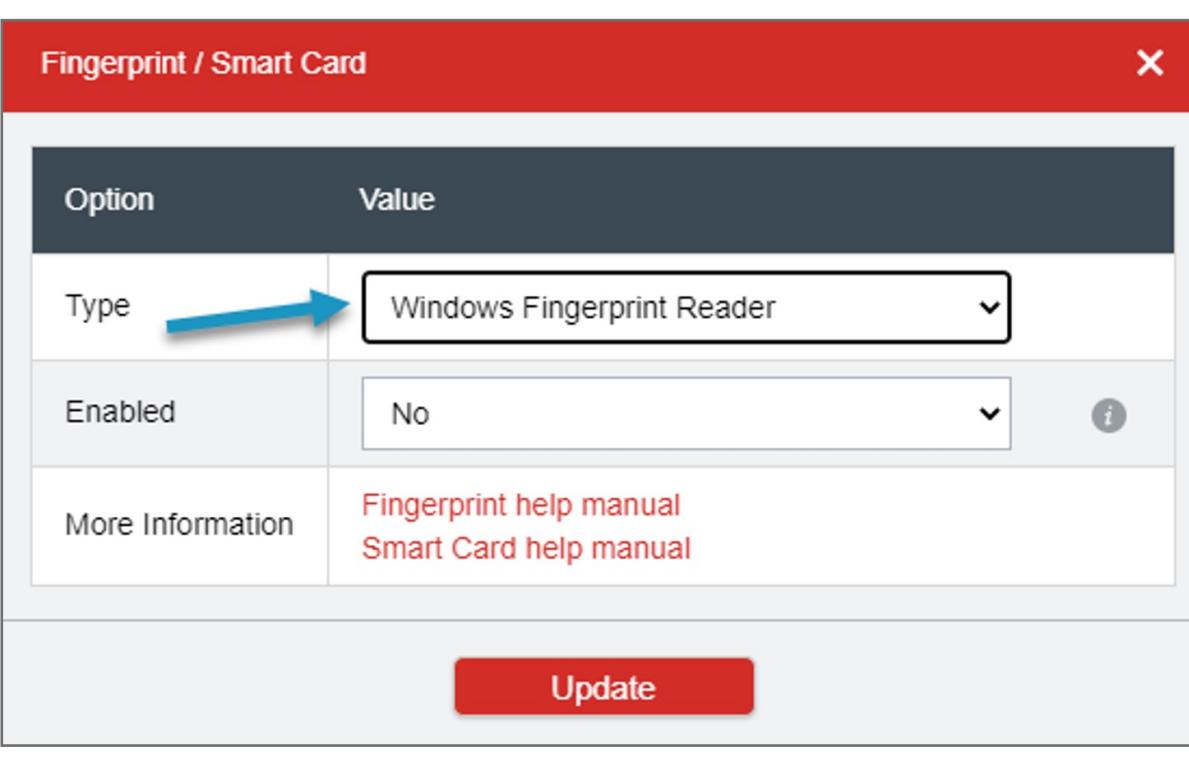

**11.** Scroll down and find the section for "Multifactor Authentication – Premium" and click on the **Edit Icon** next to Fingerprint / Smart Card

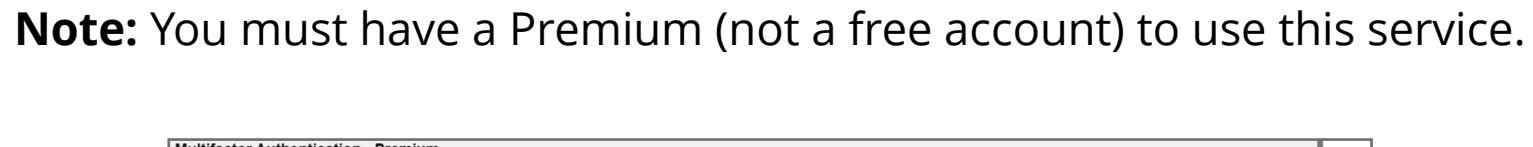

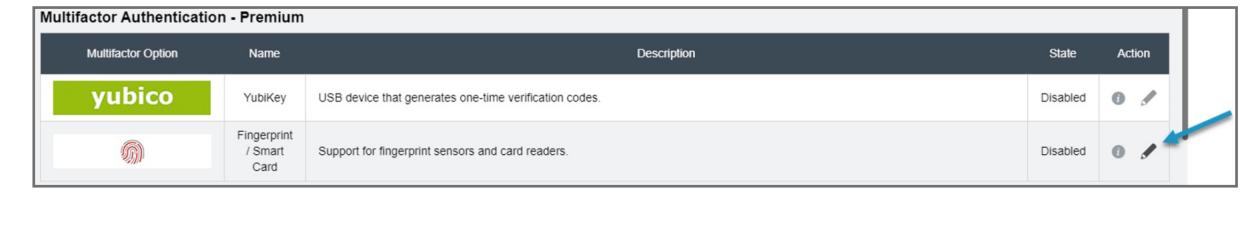

#### **10.** From the Account Settings page, click on **Multifactor Options**

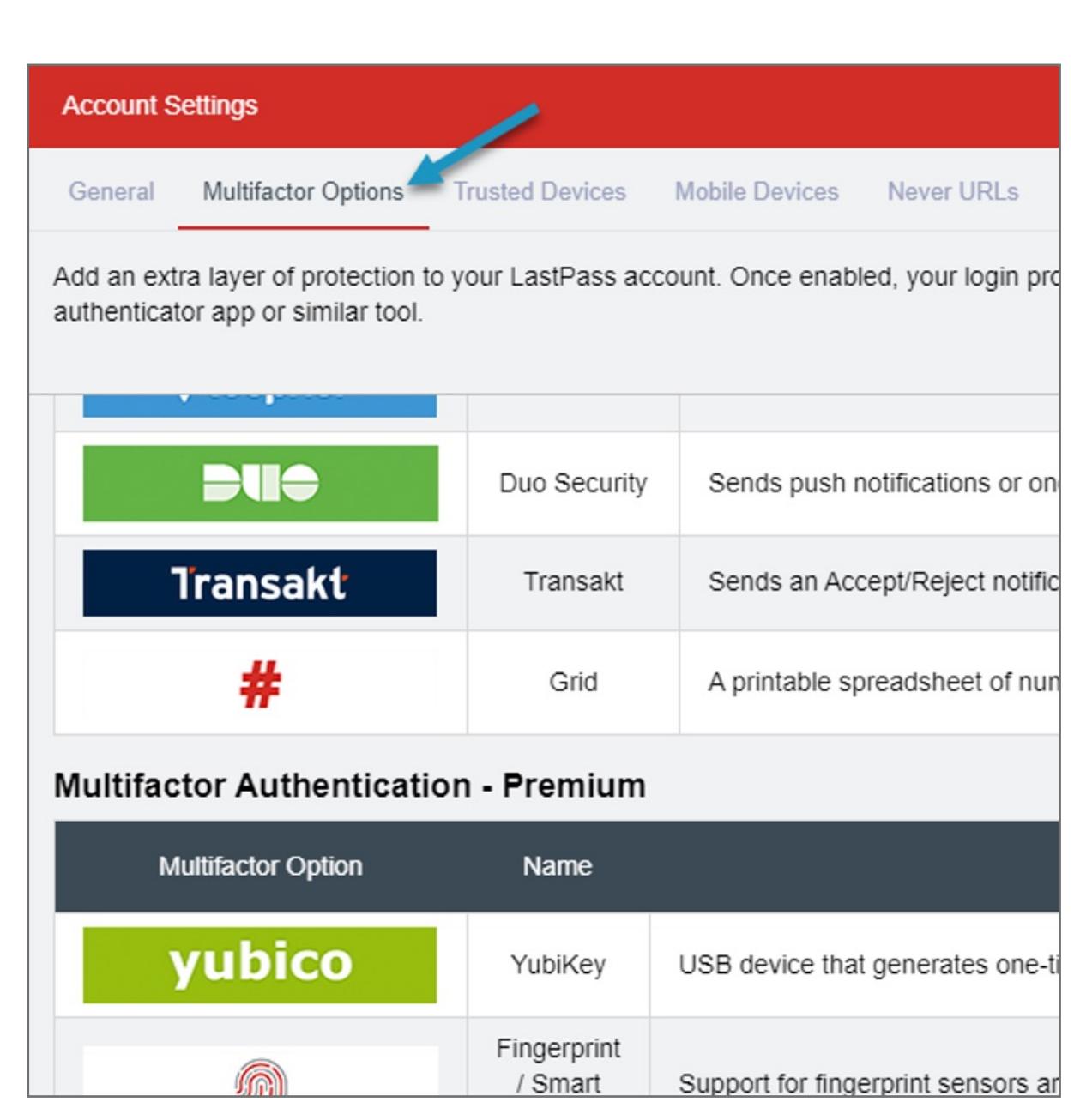

**9. Log back into** LastPass and click on **Account Settings** from the left navigation pane

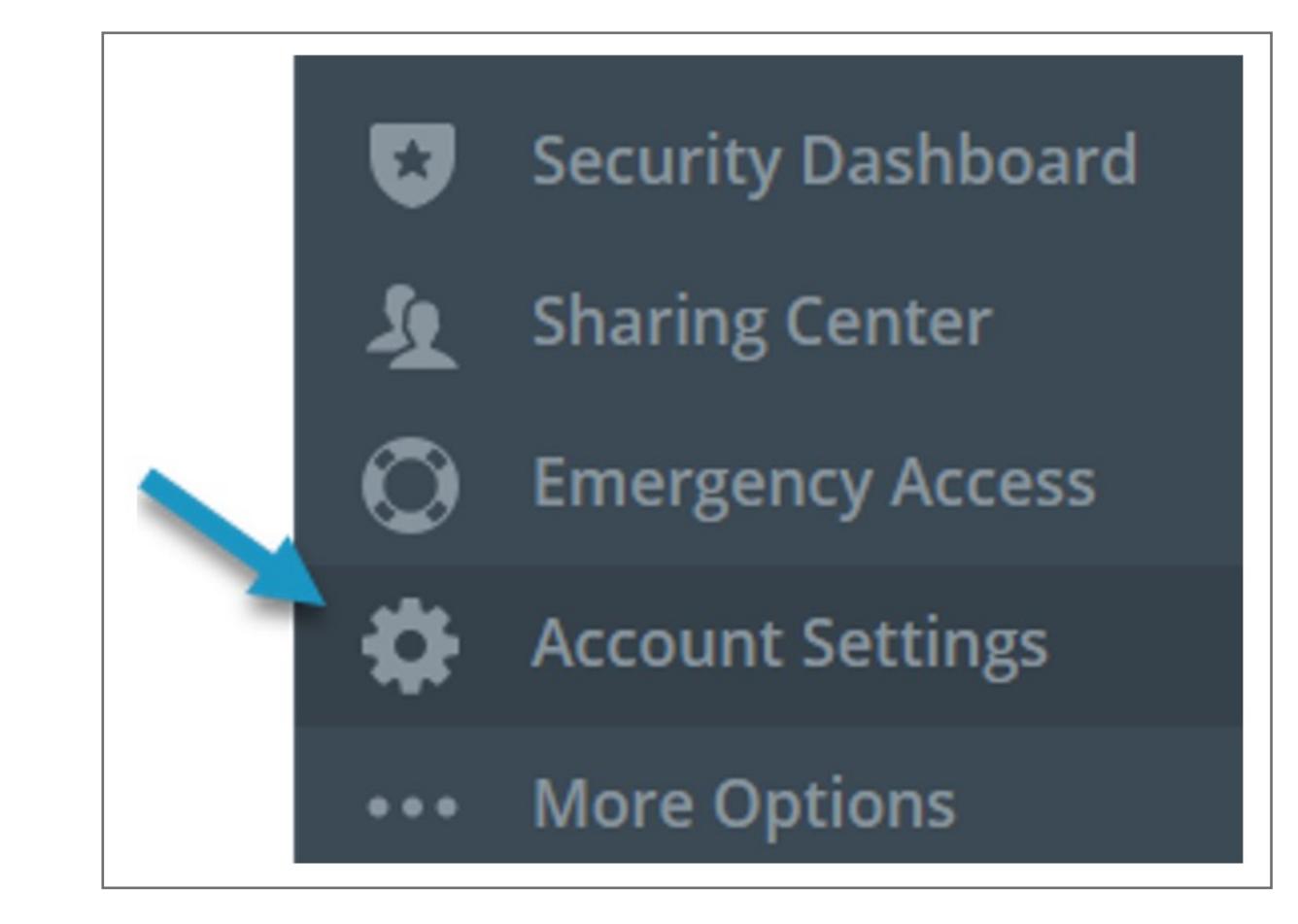

**8.** When prompted click **OK** and **restart your browser** (i.e. close the browser and relaunch it)

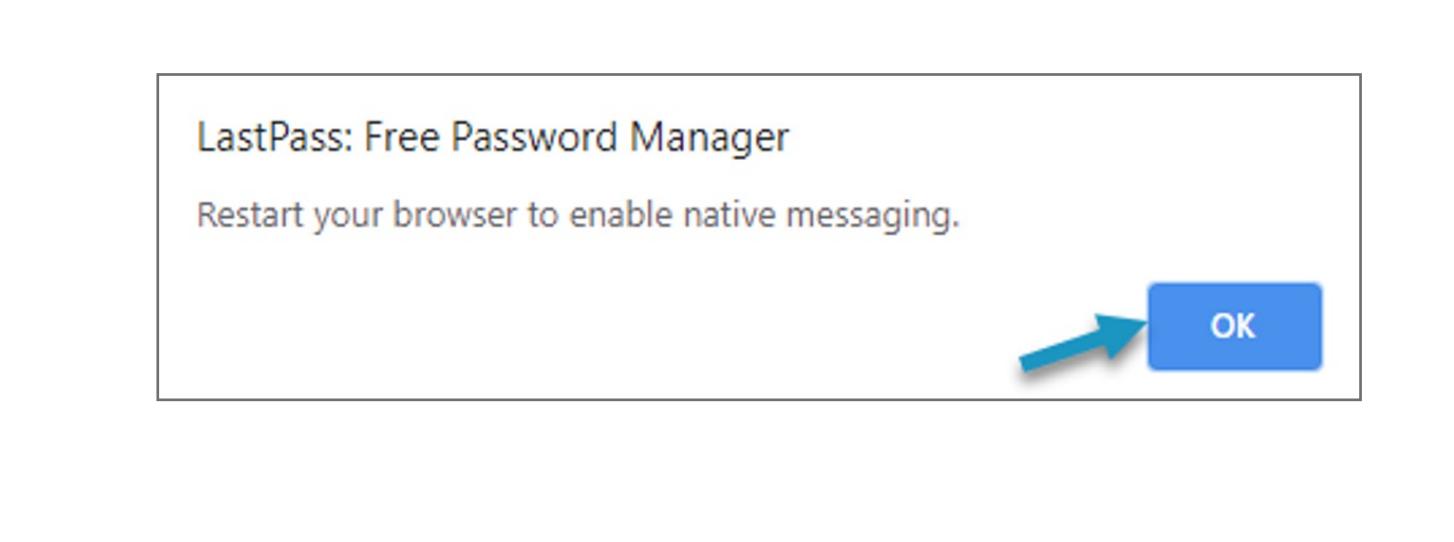

**7.** Review the permissions prompt and select **Allow**

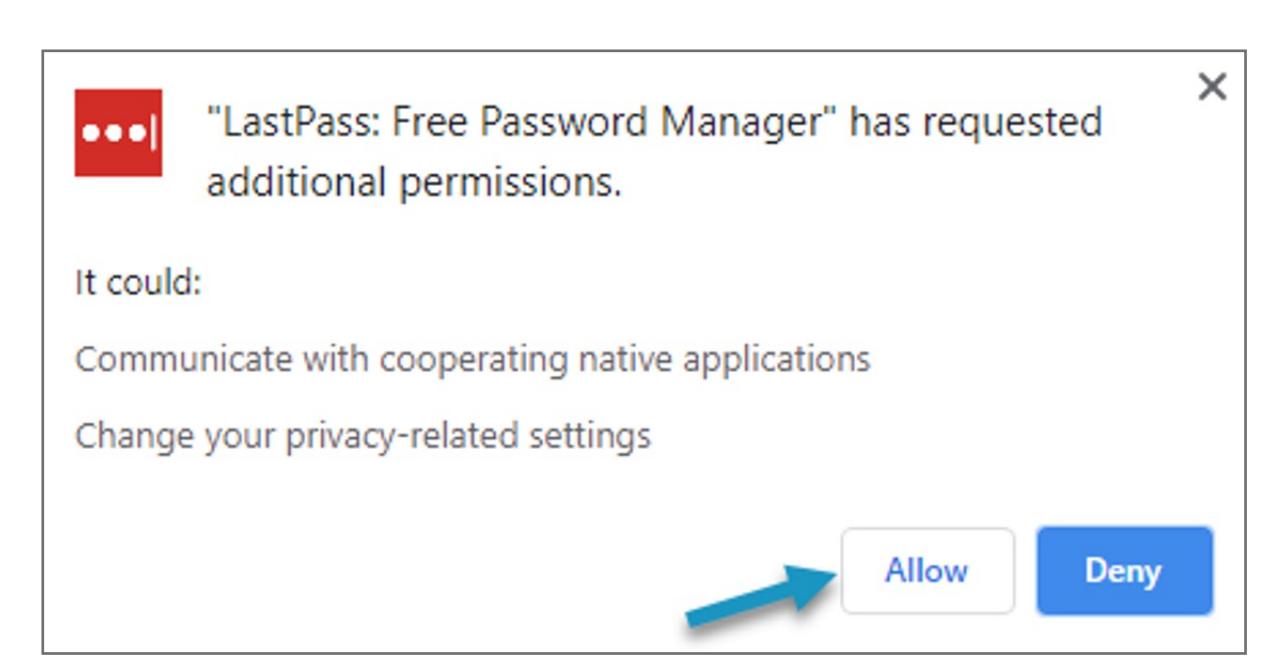

**6.** Click **Enable Native Messaging** when prompted

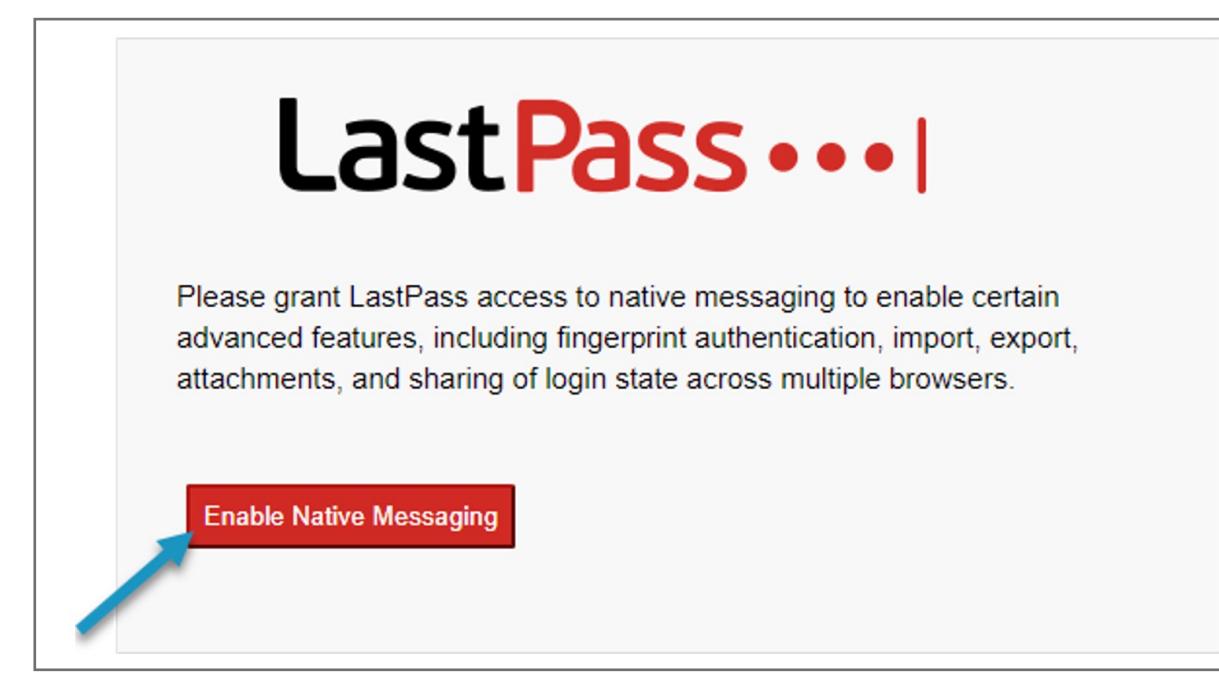

**5.** With the Fingerprint / Smart Card window open, click on **"Click to install 'binary support' to your browser extension"**

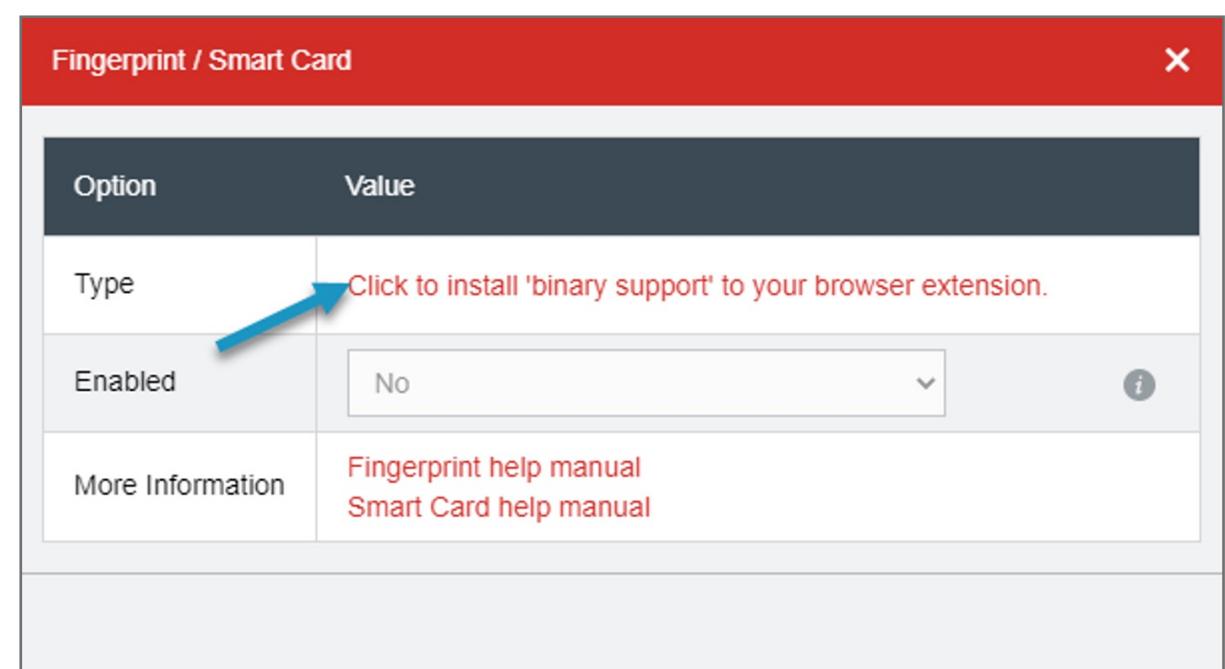

#### **4.** Scroll down and find the section for "Multifactor Authentication – Premium" and click on the **Edit Icon** next to

Fingerprint / Smart Card

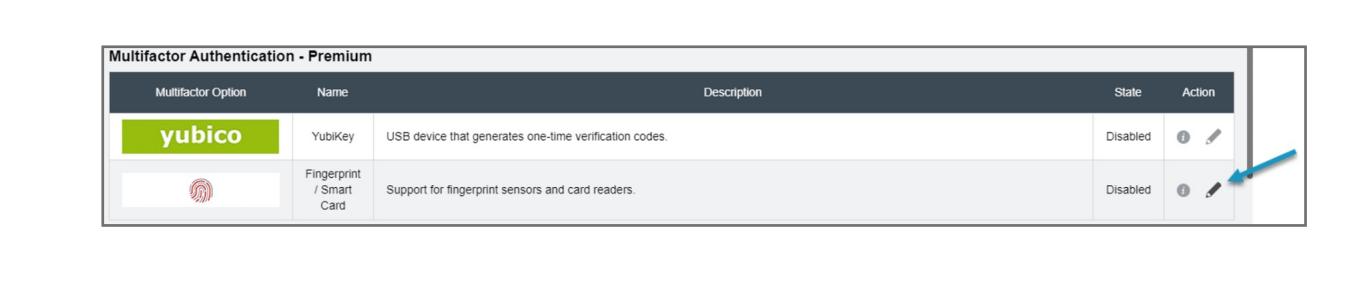

**Note:** You must have a Premium (not a free account) to use this service.

### **3.** From the Account Settings page, click on **Multifactor Options**

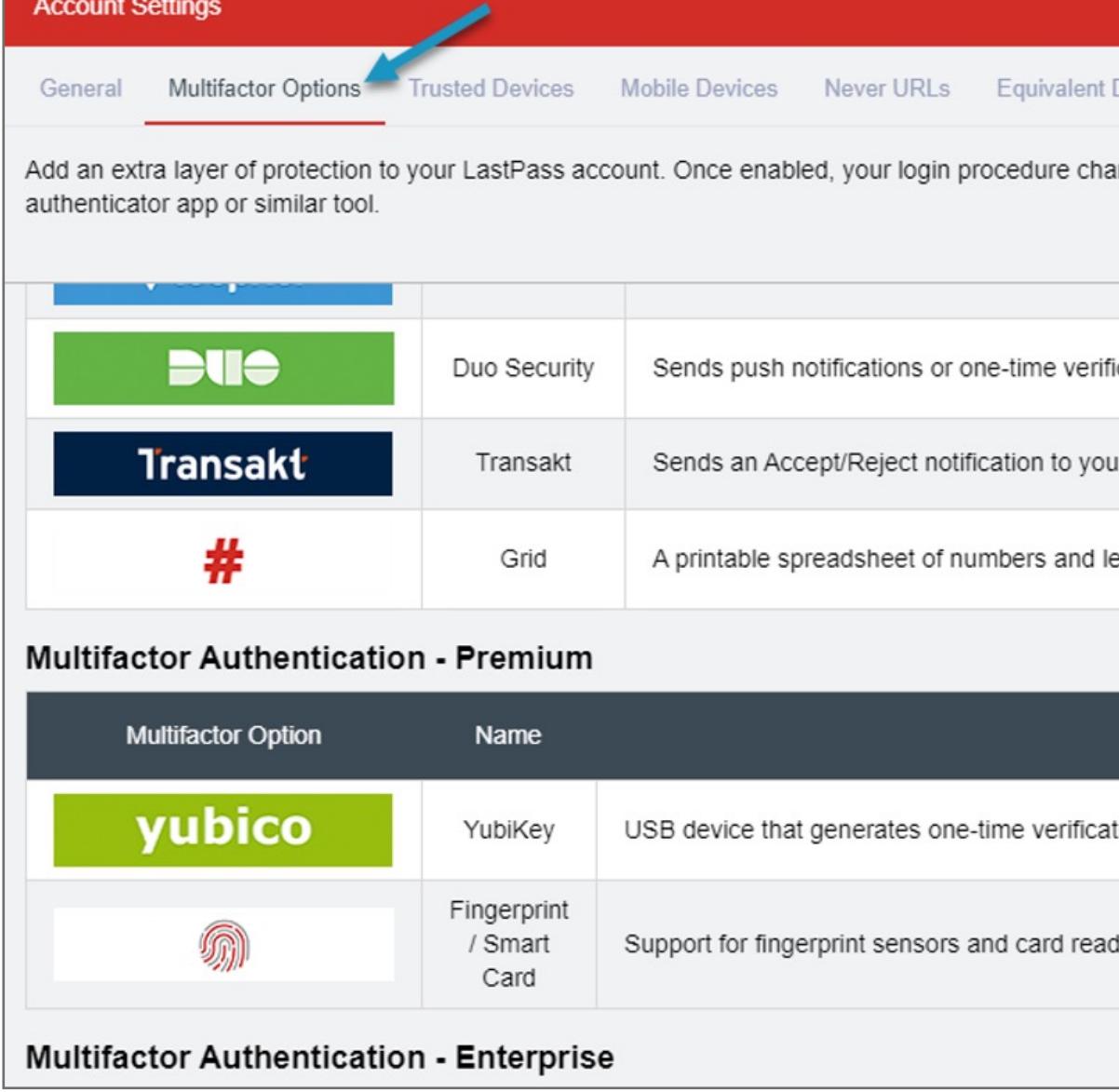

#### **2.** Once logged in, click on **Account Settings** from the left navigation pane

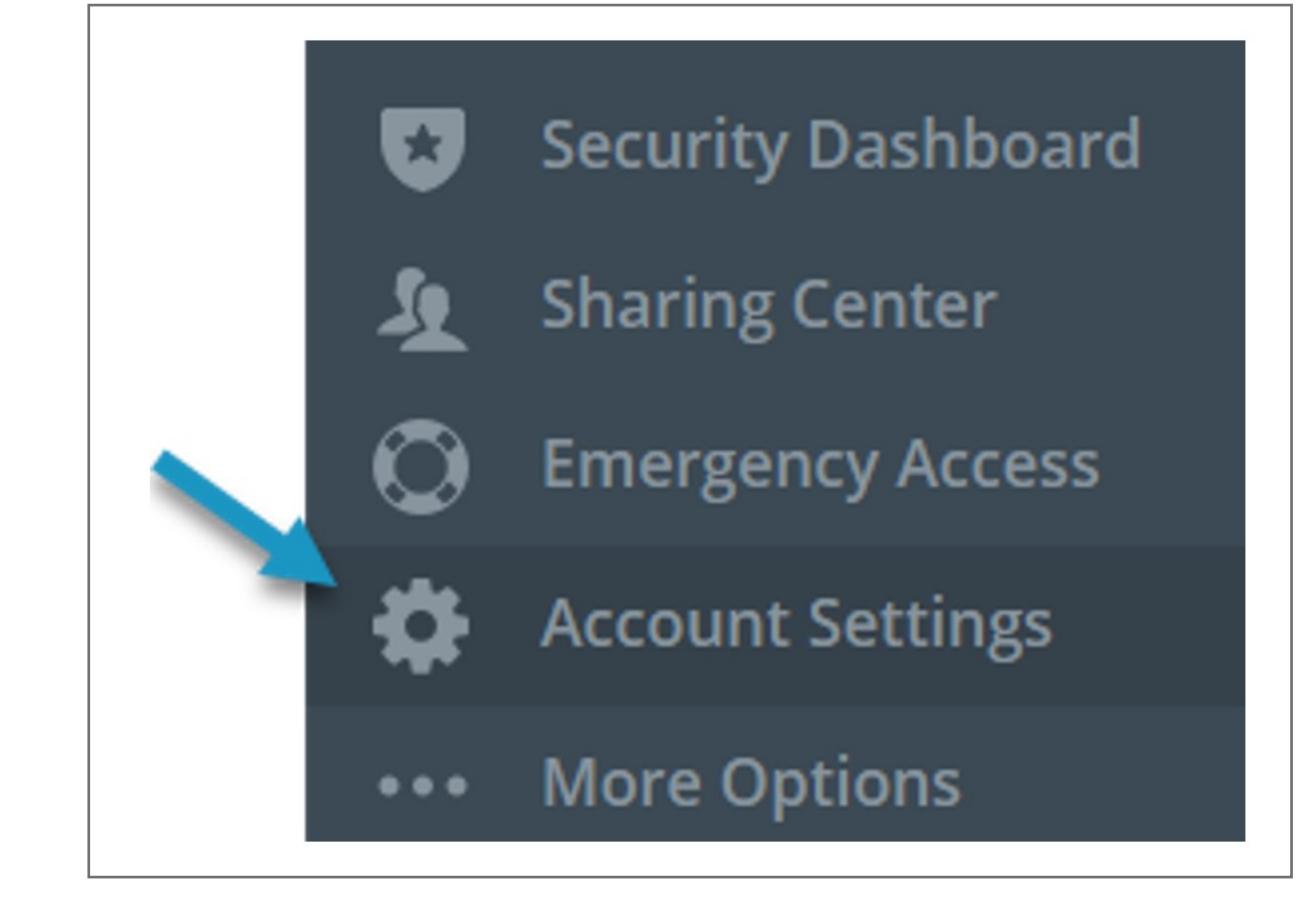

**1.** From your computer, **Log in** to your LastPass account using username and password

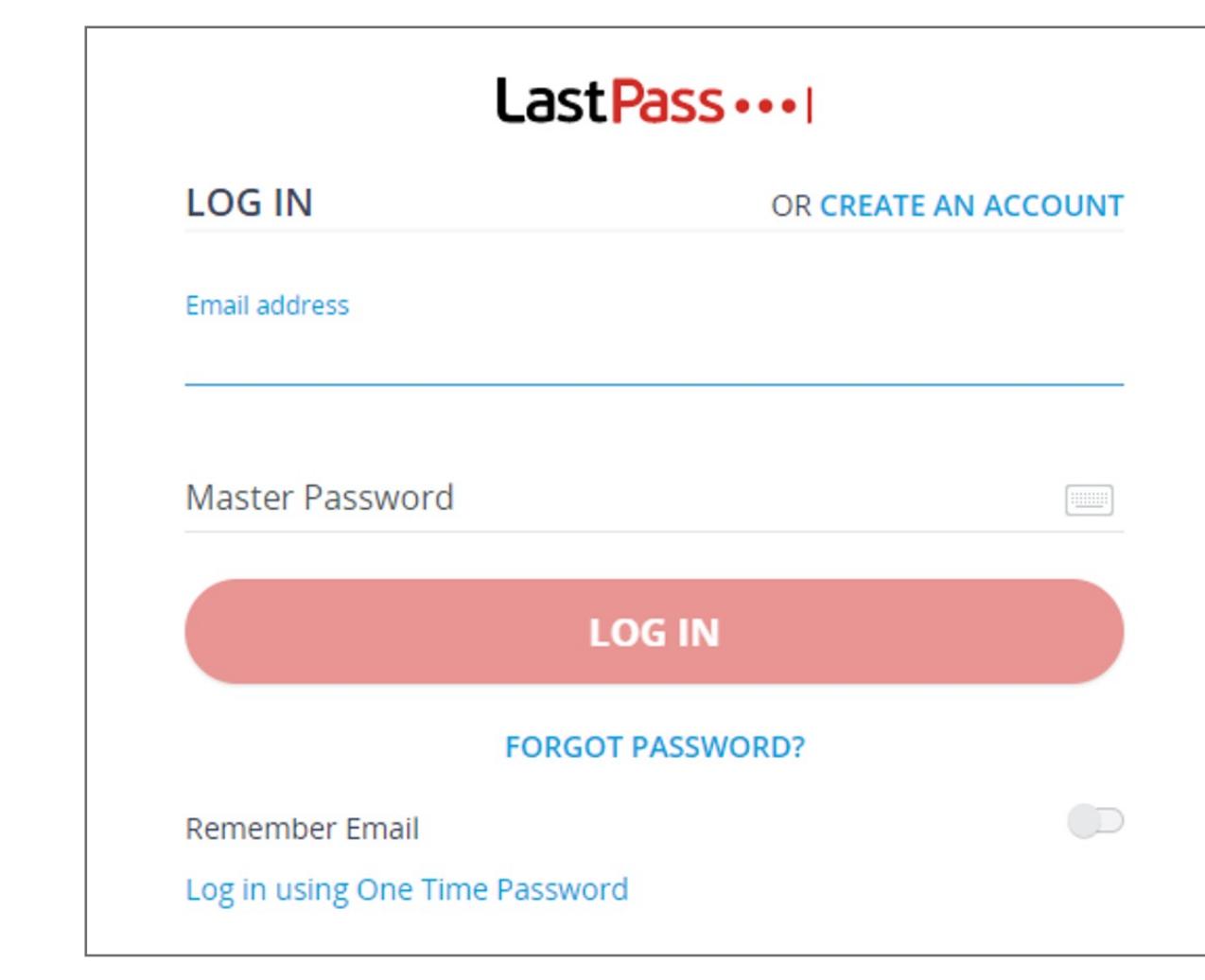

## VeriMark™ IT LastPass Setup Guide

Please update operating system (Windows 10) before setting up Verimark. If using an online service for WebAuthn make sure you use the latest browser version (Edge, Chrome, Safari and Firefox.)

# Kensington®

# VeriMark™ IT Setup Guide